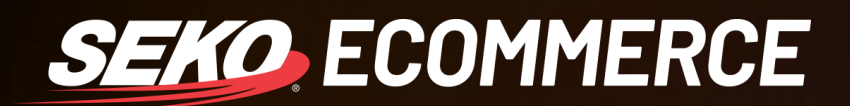

## HOW TO *ADD SEKO AS A CARRIER IN SHIPSTATION*

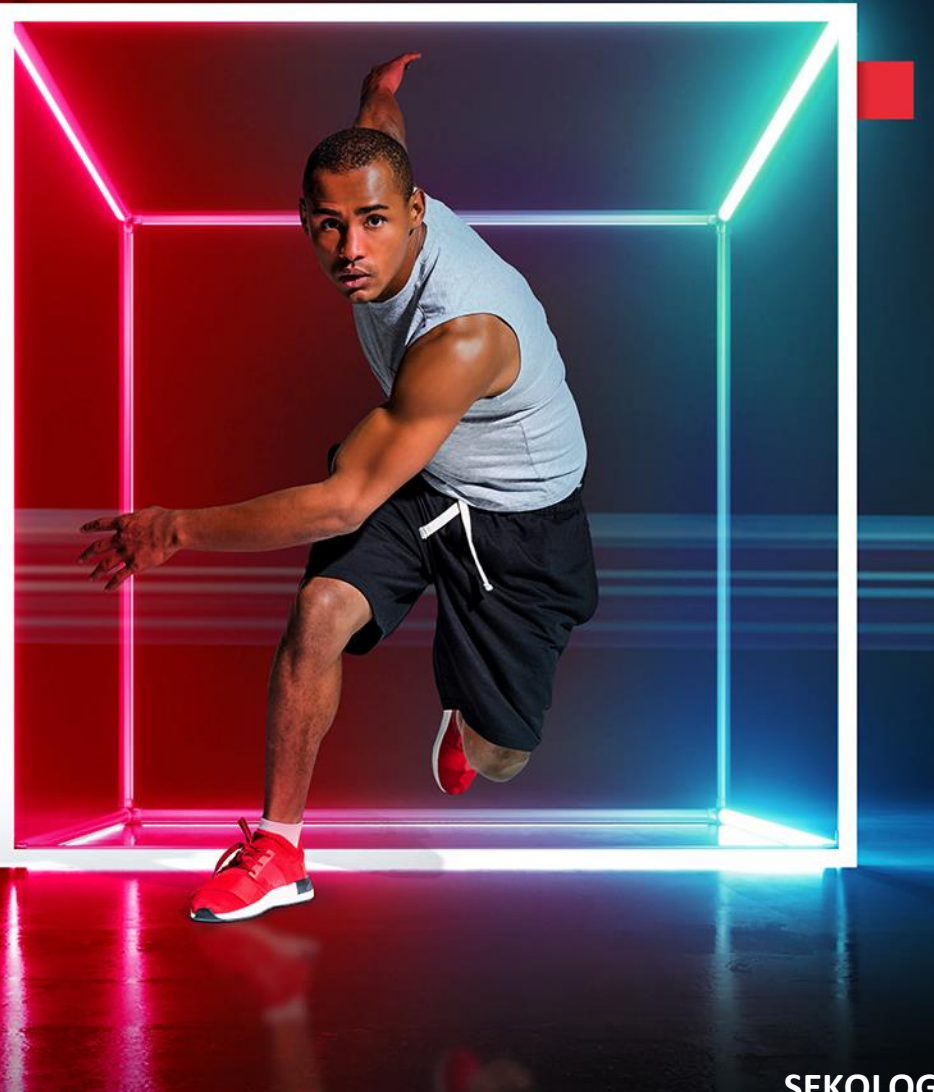

**SEKOLOGISTICS.COM**

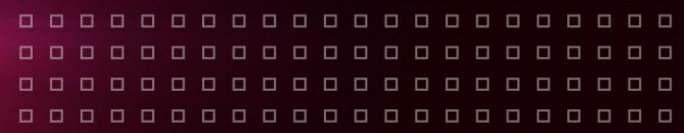

## **HOW TO ADD SEKO AS A CARRIER IN SHIPSTATION**

1. In ShipStation, go to **Settings** in the top right-hand corner of your screen.

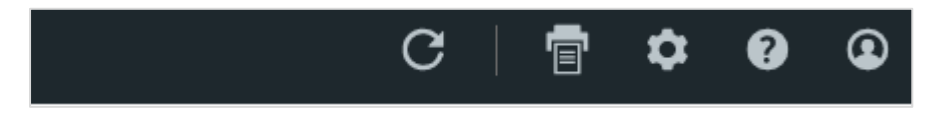

2. Select **Shipping** from the left-hand sidebar then select **Carriers & Fulfillment**.

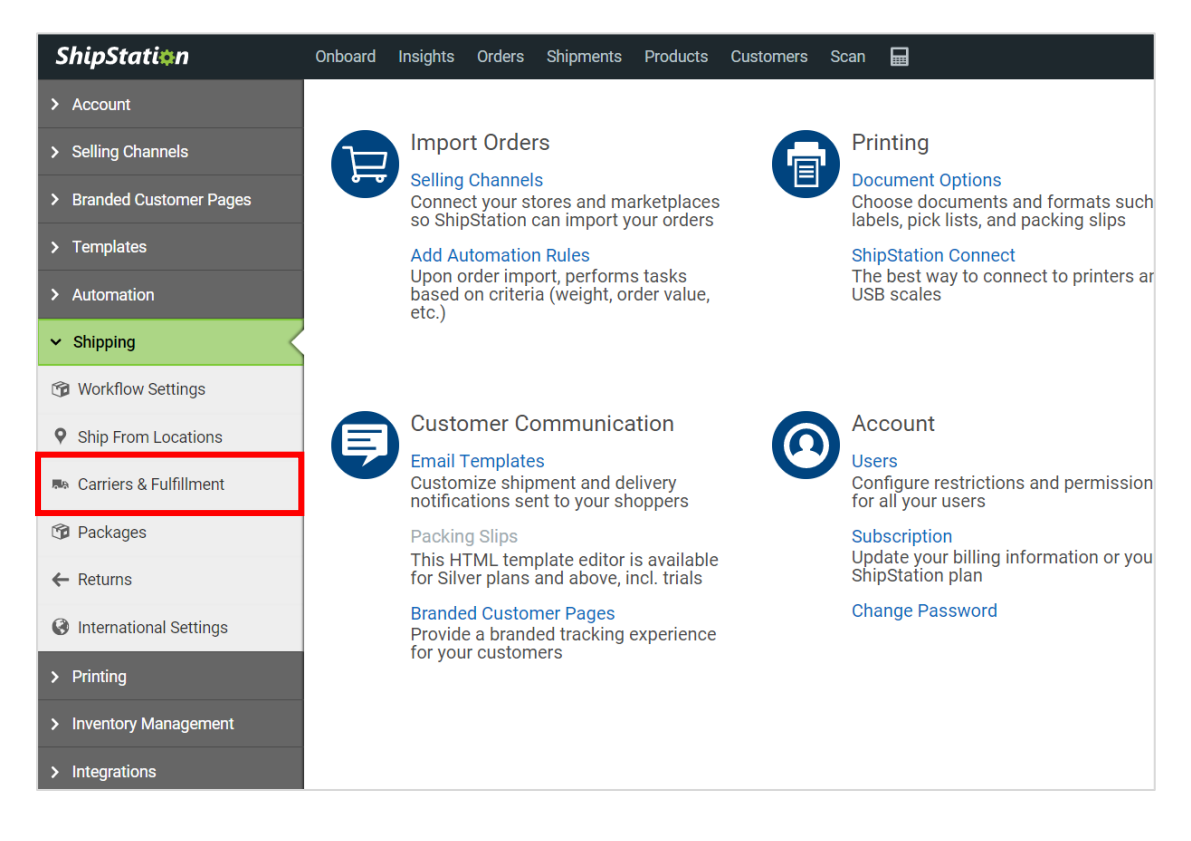

3. Select **Add Provider Account**.

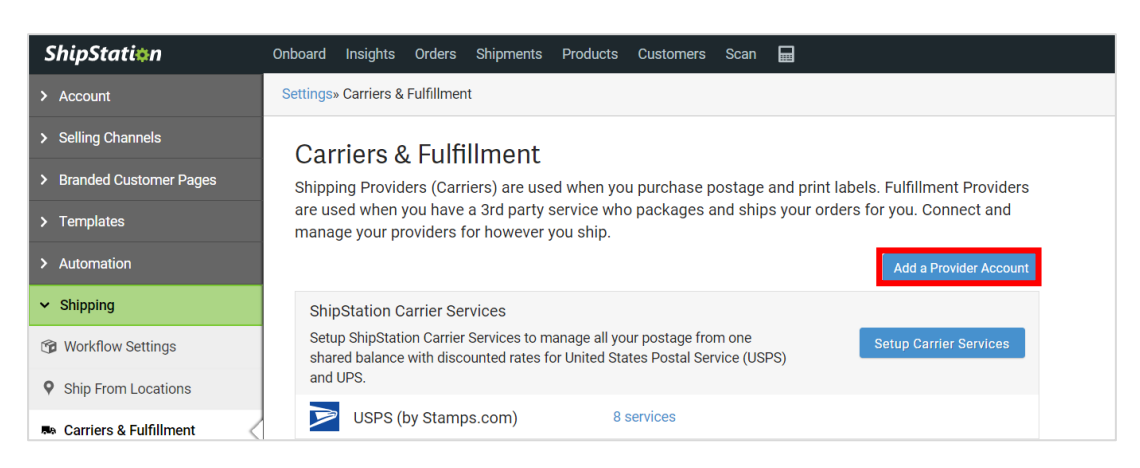

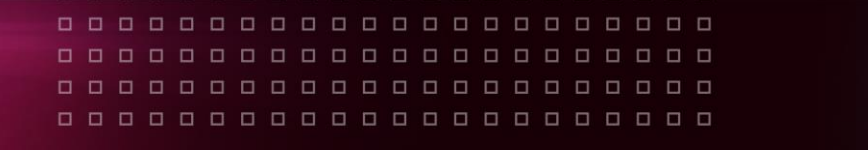

4. Click on the SEKO Ecommerce logo then the green **Connect** button.

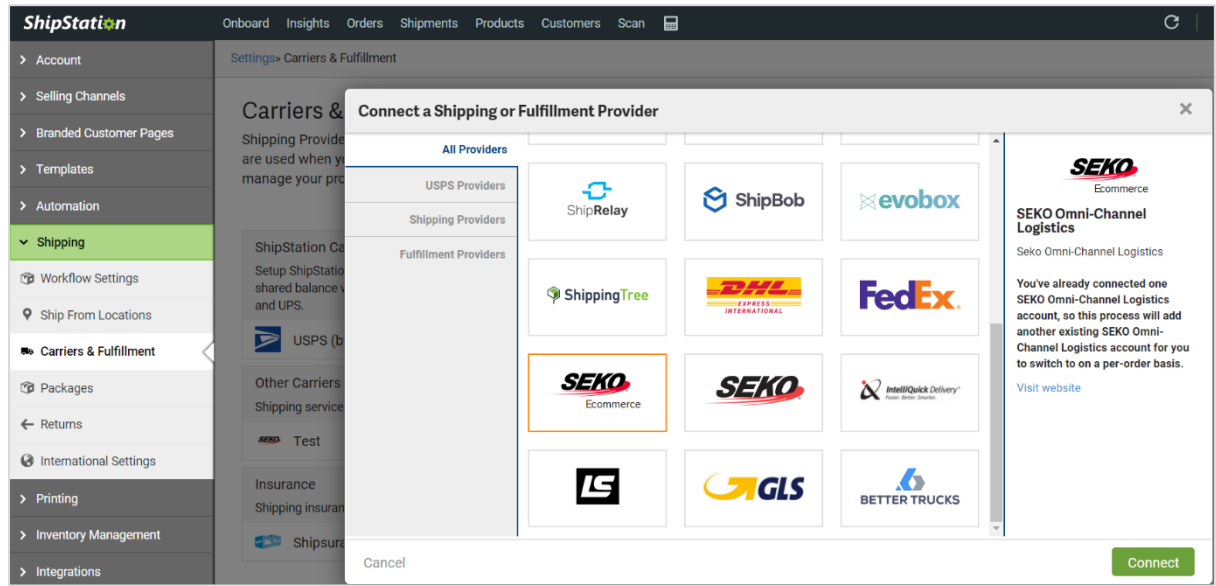

5. Enter the Username **SEKO** and the API Key provided to you by SEKO, then create a ShipStation Nickname for the carrier ('SEKO Ecommerce' is suggested).

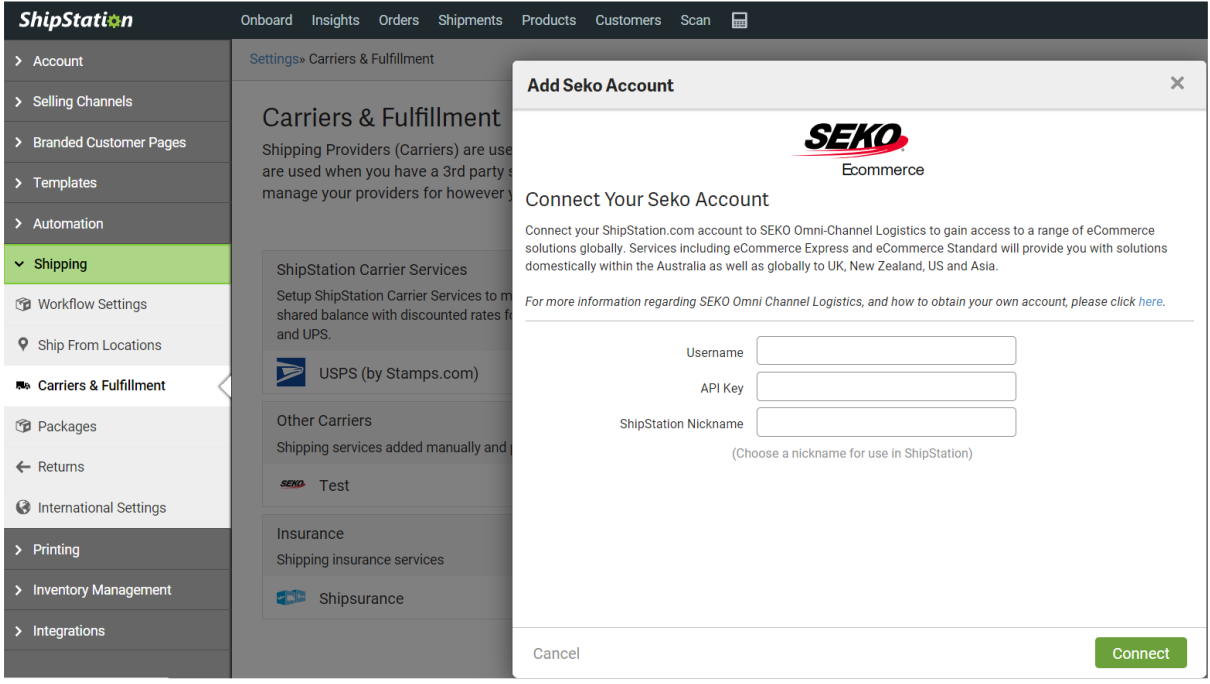

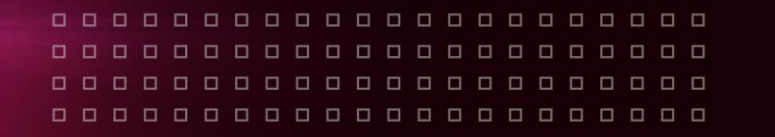

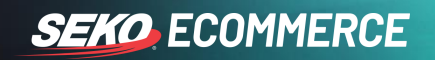

6. You will then want to select the services to be enabled in ShipStation – to do this click on the **4 services** link next to the SEKO carrier.

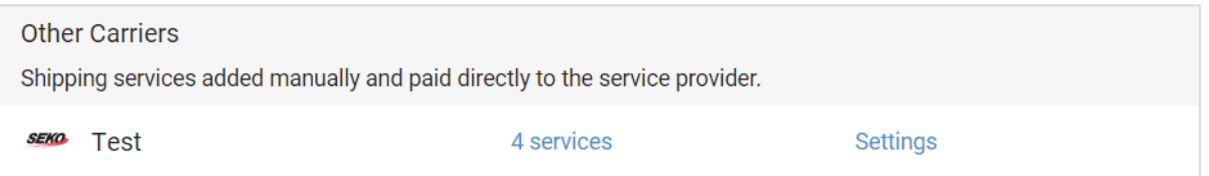

7. Select the SEKO services as directed by your SEKO Implementation Team and then click **Update**.

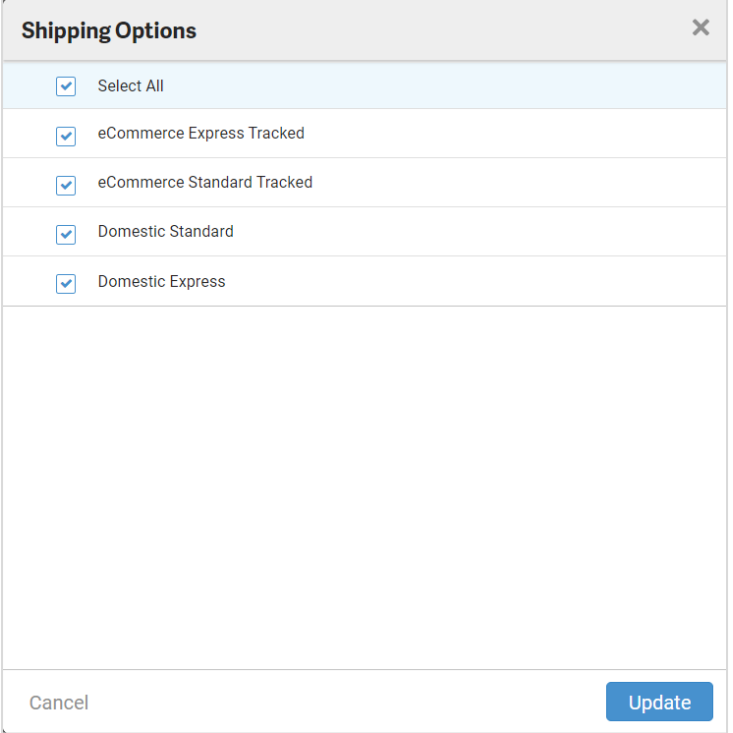